# MAM-web Client 操作マニュアル

**GEMFOREX**

**2020**年**03**月**30**日

目次

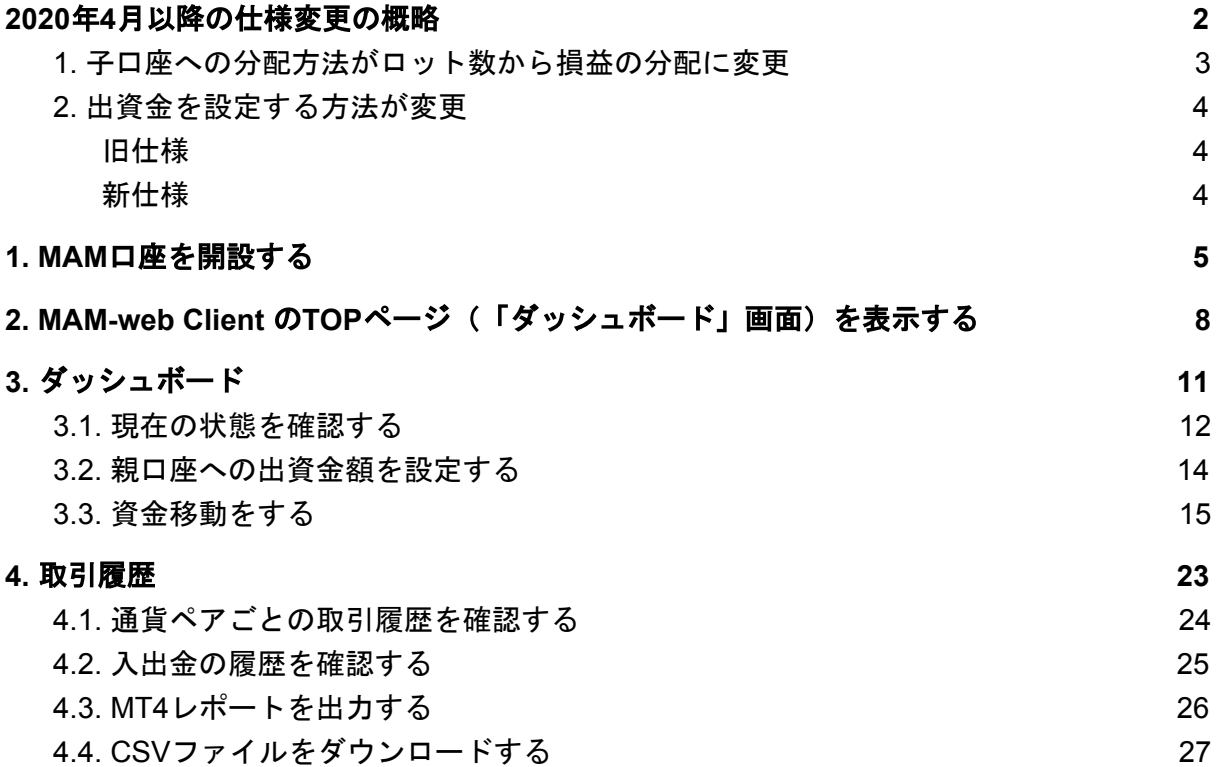

# 改版履歴

<span id="page-2-0"></span>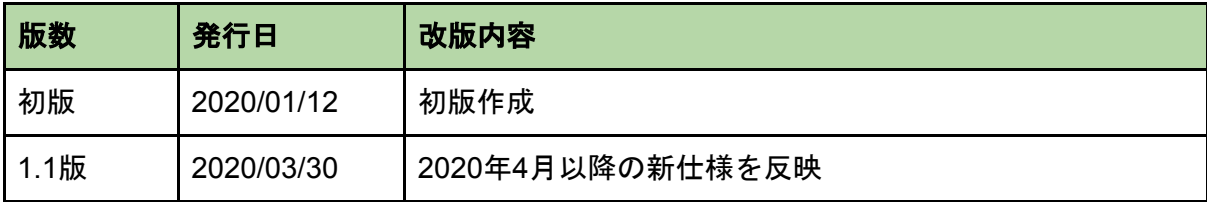

## 2020年4月以降の仕様変更の概略

## <span id="page-3-0"></span>1. 子口座への分配方法がロット数から損益の分配に変更

2020年4月以前の仕様ではMasterMT4口座取引のロット数を証拠金比率で子口座に分配して おりましたが、損益(profit, swaps)を証拠金比率で分配する形に変更になります。

### <span id="page-4-0"></span>2. 出資金を設定する方法が変更

2020年4月以前の仕様では、MAM口座に入金した金額に対してアクティブ率を設定して出 資金額を決定しておりましたが、2020年4月以降の仕様ではMAM口座に入金後、出資金額 を直接設定する形に変更になります。

MAM口座は以下の2つの口座から構成されます。

非アクティブ口座…GemForexとの入出金に使用する口座 アクティブ口座……出資金を設定する口座

また、新仕様ではMT4口座で発生した損益を各Clientのアクティブ口座に分配する仕様にな ります。

#### <span id="page-4-1"></span>旧仕様

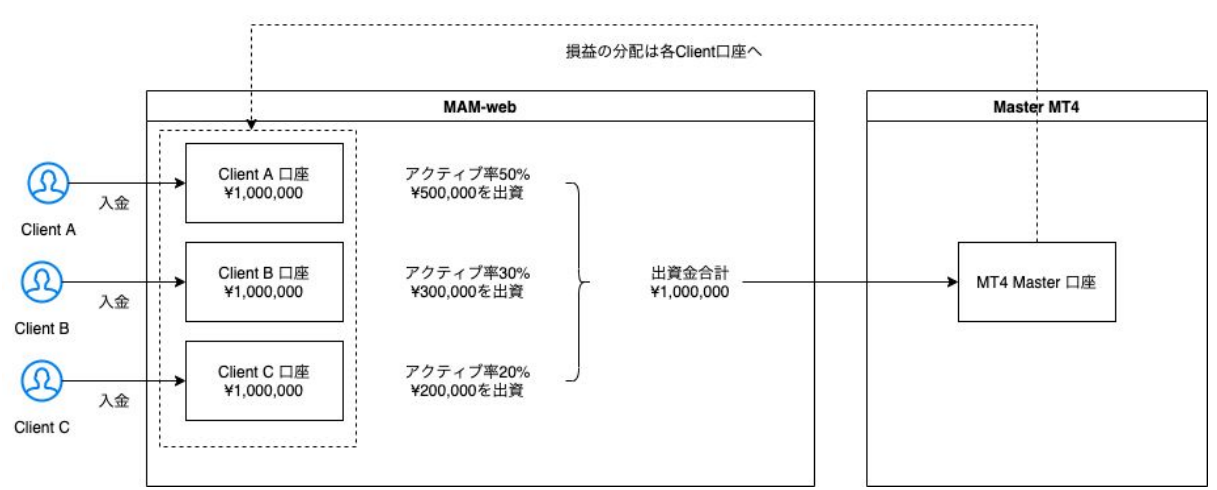

<span id="page-4-2"></span>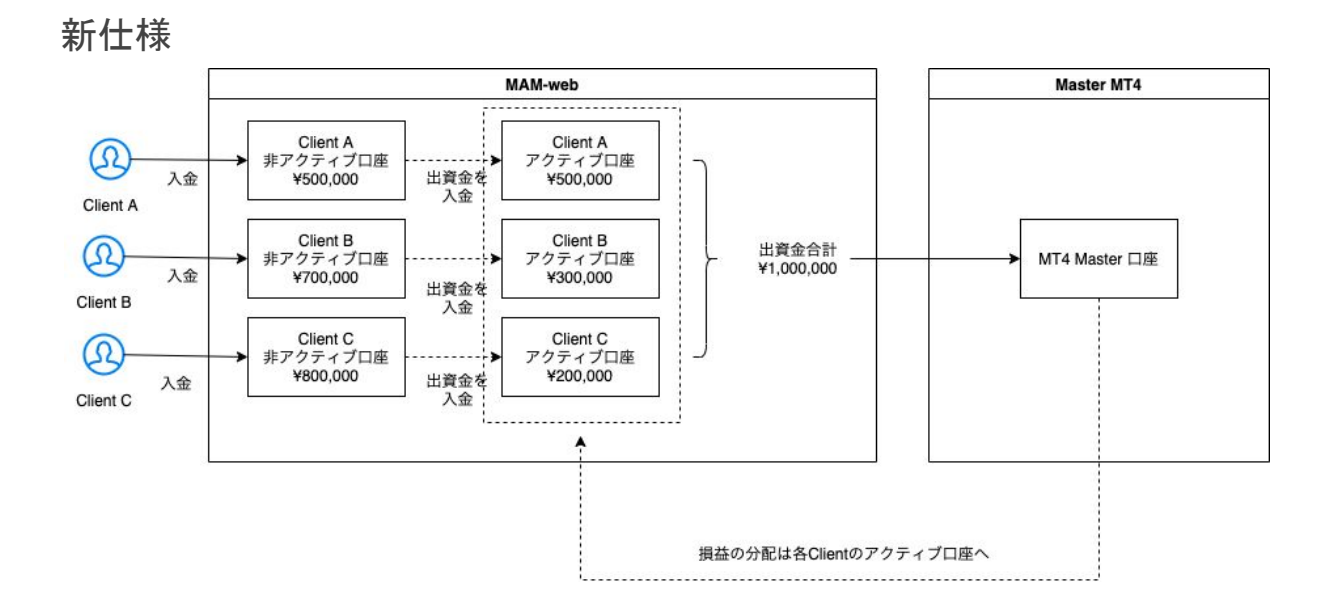

## <span id="page-5-0"></span>1. MAM口座を開設する

この章ではMAM口座を新規に開設する方法について説明します。

1. ウェブブラウザからGemForexにログインし、メニュー「ユーザーマイページ」の 「保有口座一覧」をクリックしてください。

ユーザーマイページ

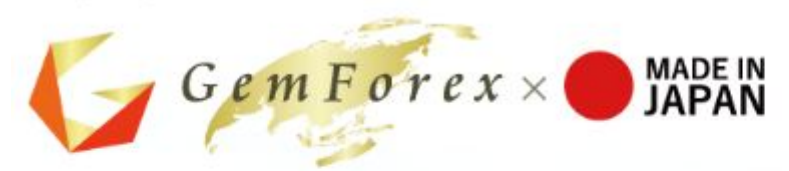

ホーム > ユーザーマイページ さん こんにちは ユーザーマイページ ユーザーマィ ・ 保有口座一覧 ▶ 定期預金 身分証明書のご • 追加口座お申込み お早めに送付い ▶ ご入金 アップロードは、 ▶ ご出金 ▶ 個人情報登録 • 身分証明書アップロード **GEMFOREX** パートナー(IB)マイページ 当サービスは、コ· ▸ 報酬等集計 現在お客様につい ,精算照会 無料でのご利用を ▶ ご出金 ※VPSサービスご利 , 個人情報登録

2. 「保有口座一覧」にはお客様個別で利用可能なMAM口座が表示されています。新規 に口座開設したい場合は「口座作成」をクリックしてください。

#### MAM 口座

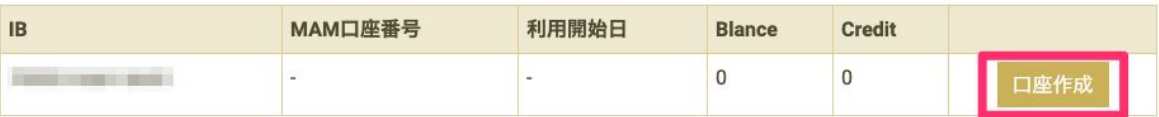

3. 画面の内容をよくお読みいただき、各項目にチェックしたうえで、ページ最下部の 「MAM利用に関して同意の上設定を完了する」をクリックしてください。正常に口 座開設が完了すると、以下のような表示となります。

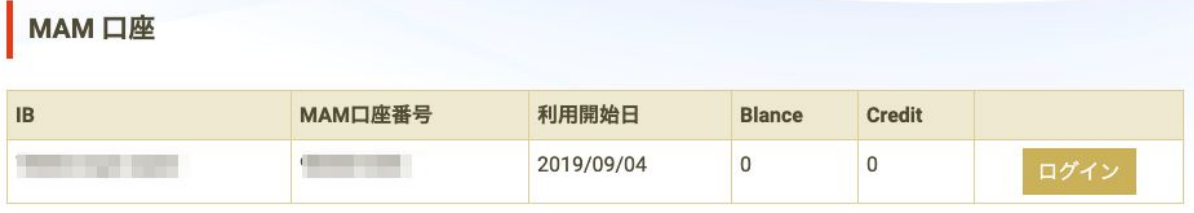

# <span id="page-8-0"></span>2. MAM-web Client のTOPページ(「ダッシュ ボード」画面)を表示する

この章ではMAM-web Client のTOPページ(「ダッシュボード」画面)を表示する方法を説 明します。

1. ウェブブラウザからGemForexにログインし、メニュー「ユーザーマイページ」の 「保有口座一覧」をクリックしてください。

ユーザーマイページ

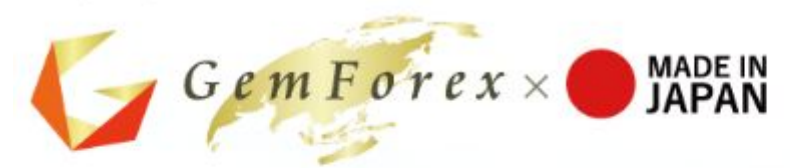

 $+ - L$   $- + - + - - - -$ 

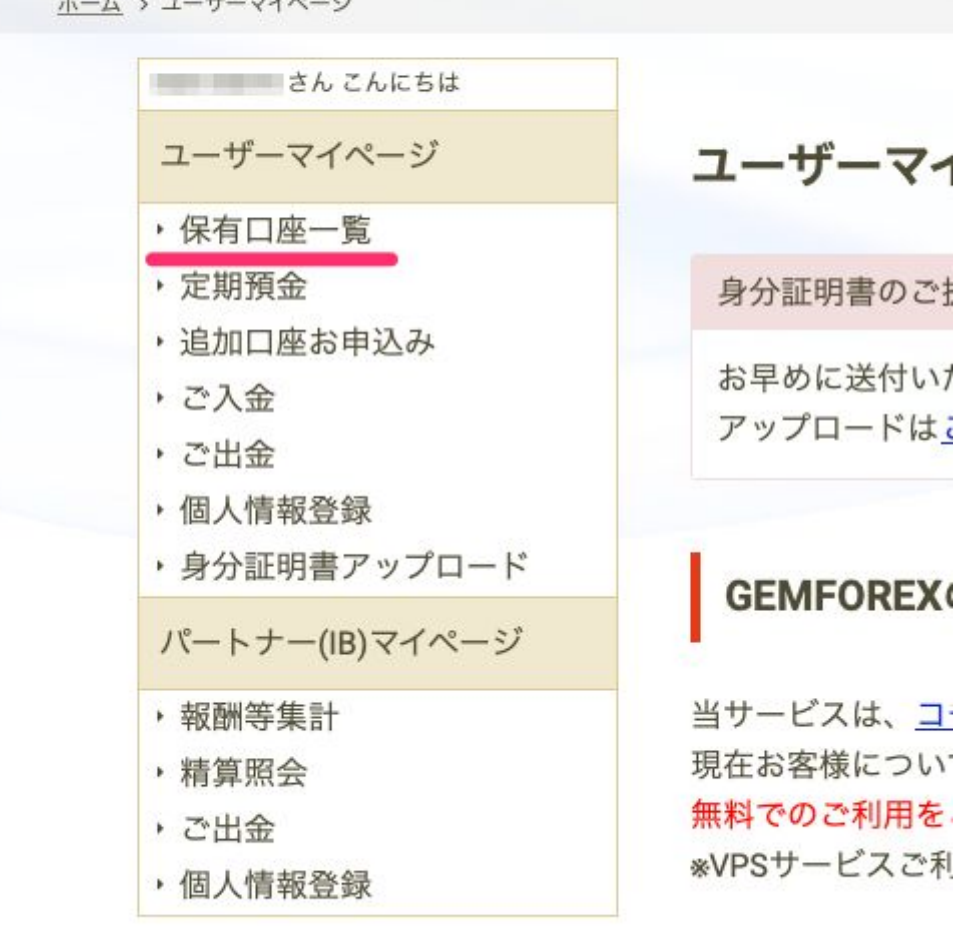

2. 「MAM口座」の「ログイン」ボタンをクリックしてください。

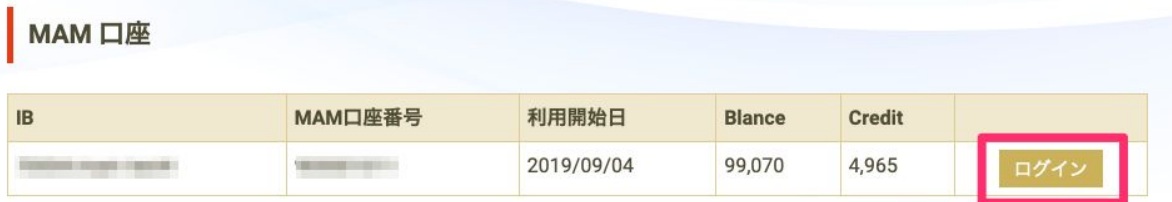

3. ログインに成功すると、MAM-web ClientのTOPページ(ダッシュボード画面)が表 示されます。

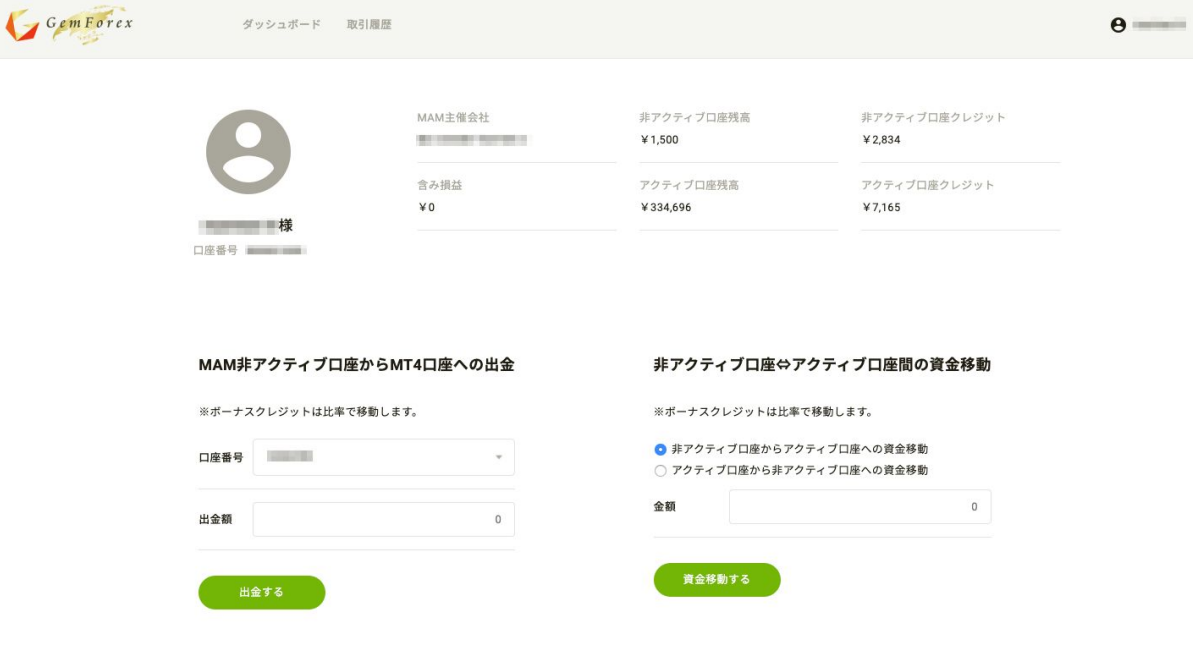

© 2014-2019 GEMFOREX

# <span id="page-11-0"></span>3. ダッシュボード

#### この章では「ダッシュボード」 (MAM-web ClientのTOPページ)について説明します。

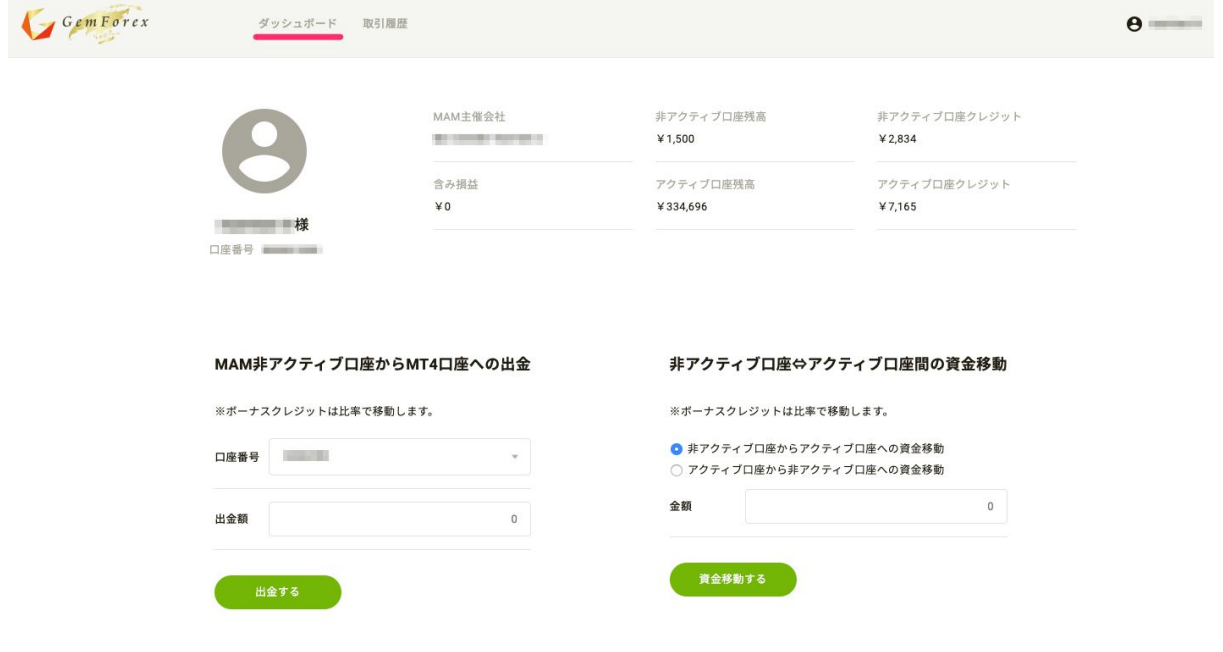

### <span id="page-12-0"></span>3.1. 現在の状態を確認する

「ダッシュボード」画面では、いくつかの項目について現在の状態を確認することができま す。

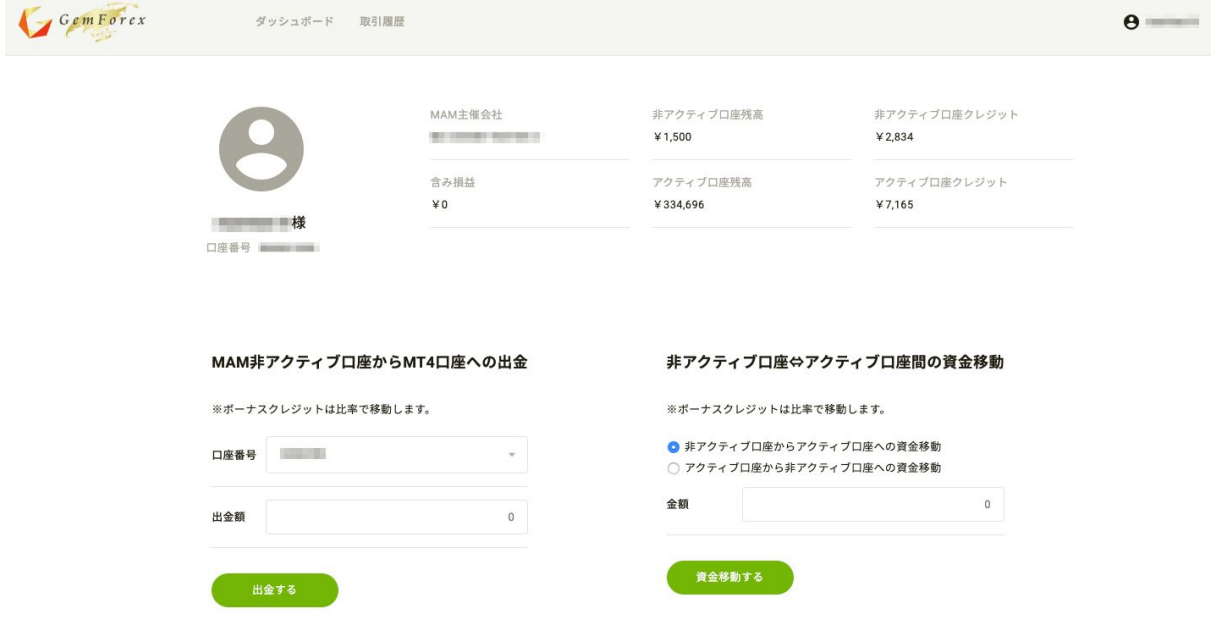

#### 3.1.1. MAM主催会社

親口座の運用会社名を確認することができます。

3.1.2. 非アクティブ口座残高

現在の非アクティブ口座残高を確認することができます。 なお、非アクティブ口座の残高は親口座への出資金として拠出されることはありません。

3.1.3. 非アクティブ口座クレジット

現在の非アクティブ口座のボーナスクレジット残高を確認することができます。 非アクティブ口座残高同様、非アクティブ口座のボーナスクレジットも親口座への出資金と して拠出されることはありません。

#### 3.1.4. アクティブ口座残高

現在のアクティブ口座残高を確認することができます。 アクティブ口座の残高は親口座への出資金として拠出されます。また、取引による損益はア クティブ口座に反映されます。

重要**:** 取引の内容によっては、アクティブ口座残高がマイナス表示になることがありま す。以下のいずれかのタイミングで補填(ゼロカット)されます。

- 全ての取引が決済(close)された場合
- 非アクティブロ座のラアクティブロ座に資金移動いただいた場合

アクティブ口座残高がマイナスとなった場合、アクティブ口座のボーナスクレジット範囲内 の場合はそちらから差し引かせていただきます。詳しくは以下の例をご参照ください。

例**1:** アクティブ口座残高: -3,000円、アクティブ口座ボーナスクレジット: 4,000円の状態 で、7,000円の利益が確定した場合(日つ他に未決済のポジションを保有していない場 合)、アクティブ口座残高は7,000円、アクティブ口座ボーナスクレジットは1,000円(4,000 円-3,000円)となります。

例**2:** アクティブ口座残高: -1,000円、アクティブ口座ボーナスクレジット: 5,000円の状態 で、10,000円を非アクティブ口座からご入金いただいた場合、アクティブ口座残高は 10,000円、アクティブ口座ボーナスクレジットは4,000円(5,000円-1,000円)となります。

3.1.5. アクティブ口座クレジット

現在のアクティブ口座のボーナスクレジット残高を確認することができます。 アクティブ口座残高同様、親口座への出資金として拠出されます。

3.1.6. 含み損益

含み損益を確認することができます。未決済の取引がない場合、この値は¥0になります。

3.1.7. 未決済取引一覧

未決済取引の一覧が表示されます。未決済の取引がない場合には表示されません。

## <span id="page-14-0"></span>3.2. 親口座への出資金額を設定する

アクティブ口座に入金した金額がそのまま親口座への出資金として使用されます。

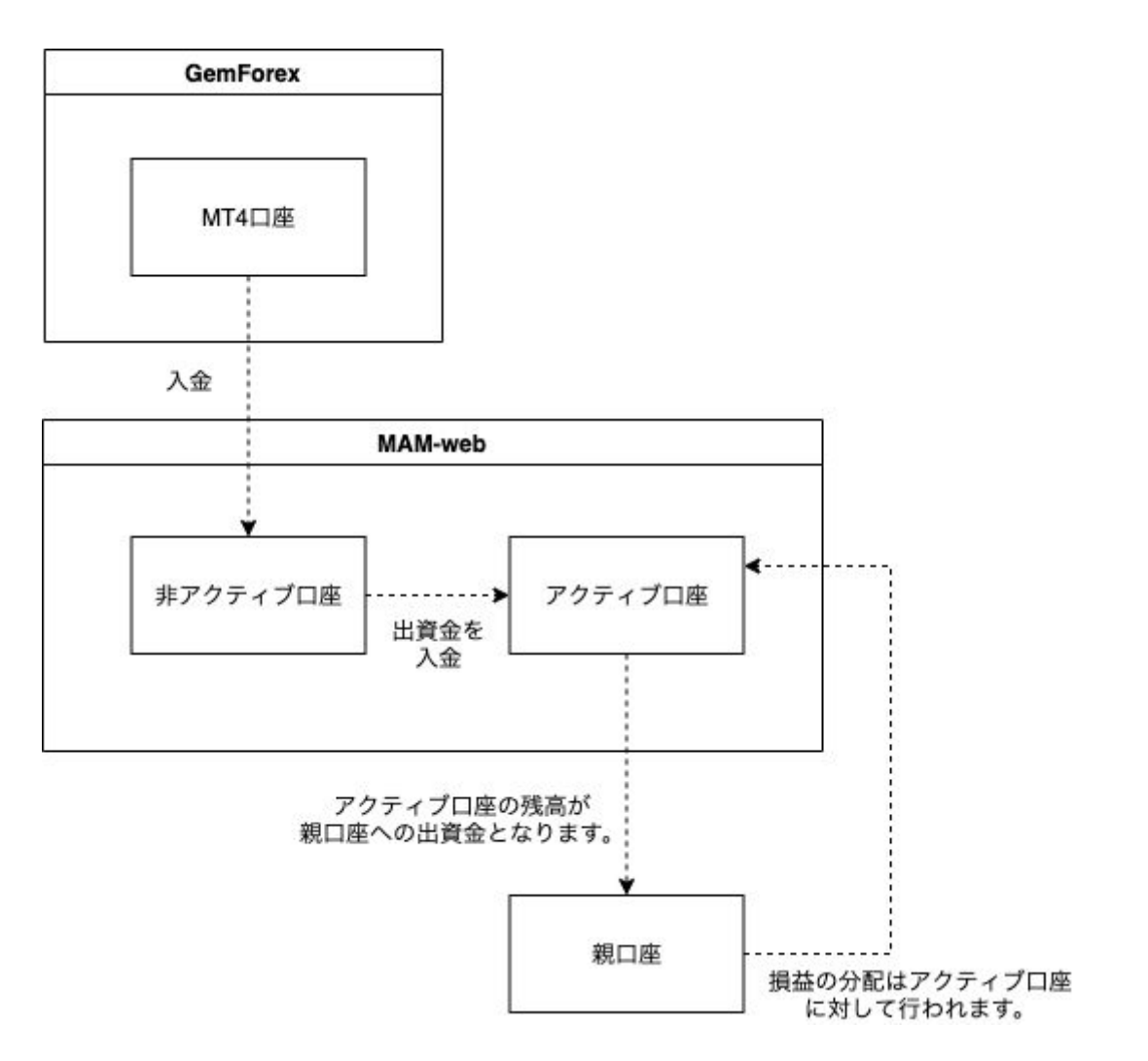

アクティブ口座に資金移動する方法については、3.3.3. 「非アクティブ口座からアクティブ 口座に資金移動する」をご参照ください。

### <span id="page-15-0"></span>3.3. 資金移動をする

3.3.1. MT4口座からMAM口座への資金移動(MAM口座への入金)

1. GemForexのメニュー「ユーザーマイページ」の「保有口座一覧」をクリックしてく ださい。

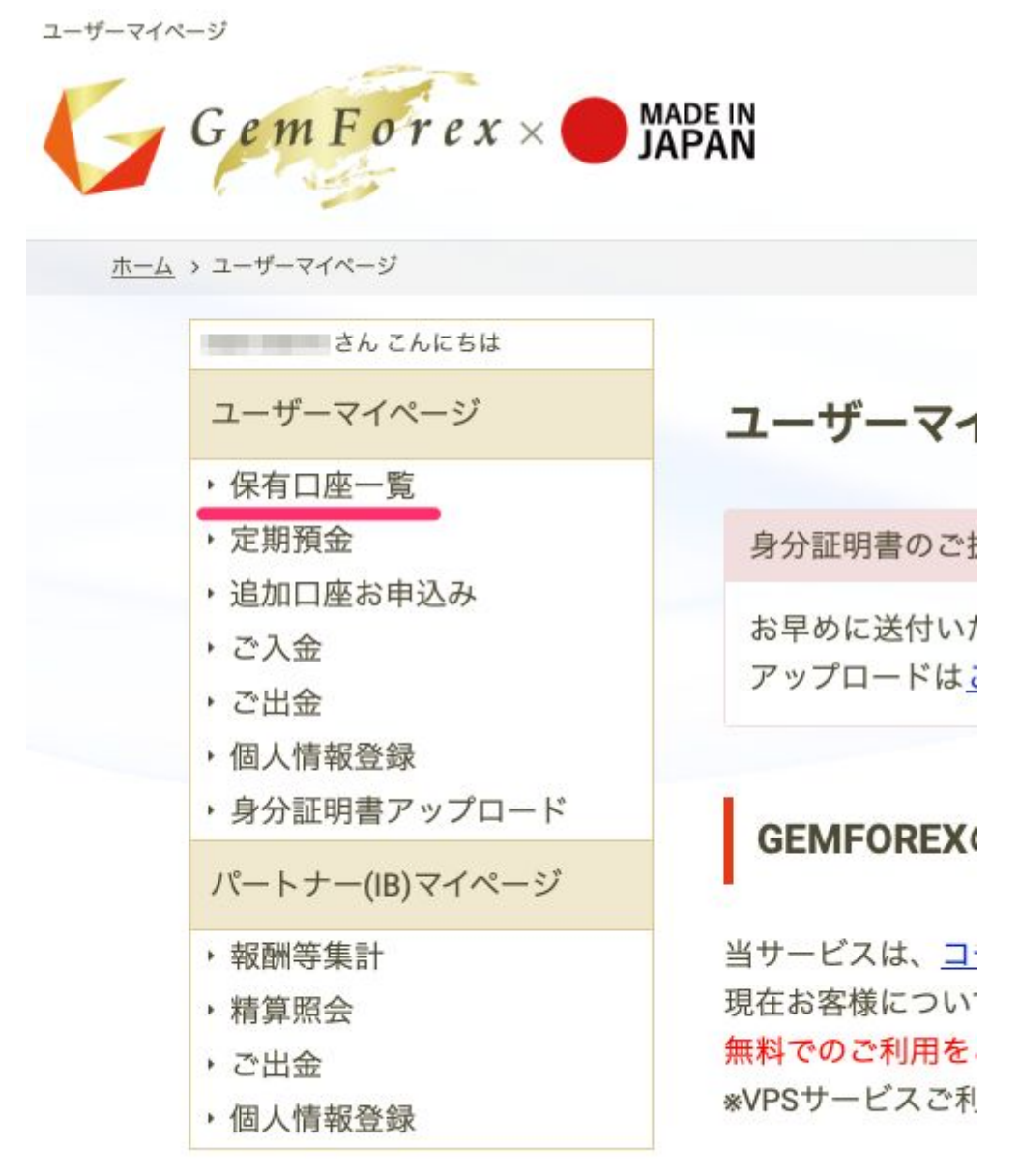

2. 「保有口座間の資金移動」から、「移動元口座」に任意のMT4口座を、「移動先口 座」に任意のMAM口座(口座番号が「MAM:」から始まっている口座)を選択し、 移動金額を入力してください。

#### 保有口座間の資金移動

転換レート USD->JPY:108.872 JPY->USD:109.872

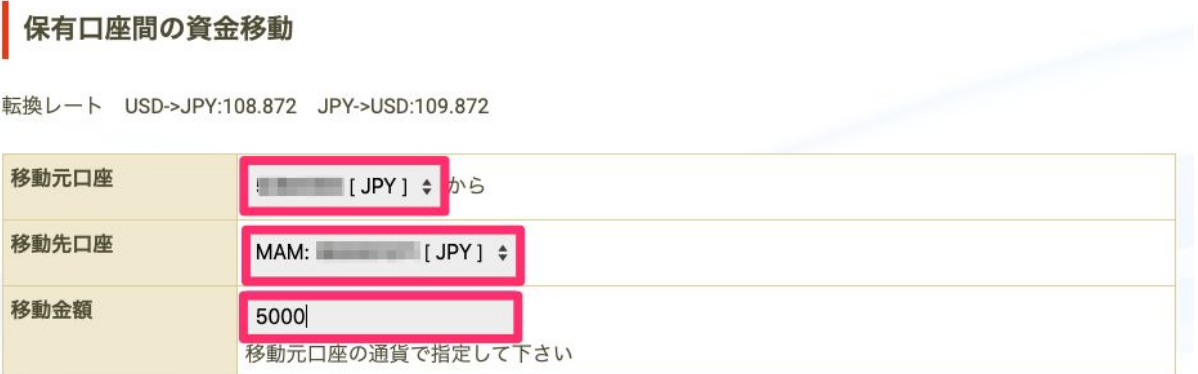

#### 3. 注意事項をよく読み、「上記注意事項を理解しました」にチェックし、「上記内容 にて資金移動する」をクリックしてください。

出金元の口座にてポジションを保有されている場合、資金移動を行う事は出来ません。予期せぬストップアウト(強制ロスカット)が執行される可能性もある為、 全てのポジションを決済頂いた事をご確認の上で行って頂きますようお願い申し上げます。

● 資金移動の際のボーナスの取扱について 口座間の資金移動の場合は、移動元の残高と移動額との比率が計算され、同比率で計算されたポーナス額が同時に移動となります。 例1 10万円の口座より、5万円 (50%)の移動となりますと、以下のようになります。 A口座 残高5万円 ポーナス5万円 B口座 残高5万円 ボーナス5万円 例2 残高12万円、ボーナス6万円の口座より、3万円 (25%) の移動となりますと、以下のようになります。 A口座 残高9万円 ポーナス4万5千円 B口座 残高3万円 ボーナス1万5千円 なお、ポーナスのみを残されてのお取引はできかねますので、余めご了承の程、お願い致します。 ● ボーナス対象外口座への資金移動について 。<br>誰、資金移動の際のポーナスの取扱につきましては、同比率で計算されたポーナス金額が同時に移動されますが、ポーナスが付与されている口座から、ポーナス 対象外口座への資金移動については移動ポーナス分のポーナスはカットされ「0」となります。

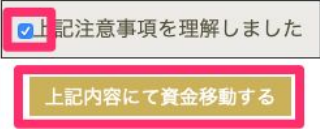

4. 確認ダイアログが表示されるので、問題がなければ「OK」ボタンをクリックしてく ださい。

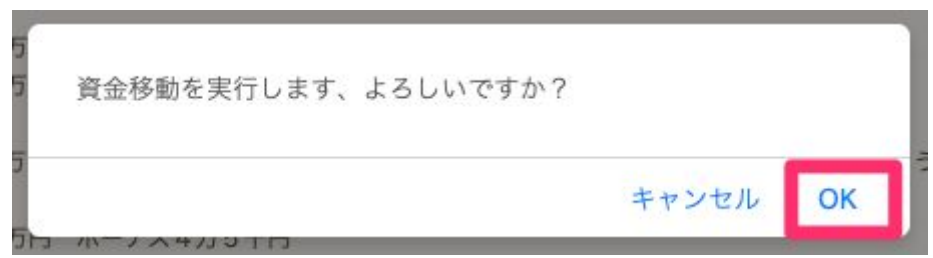

5. 完了すると、以下のダイアログが表示されます。

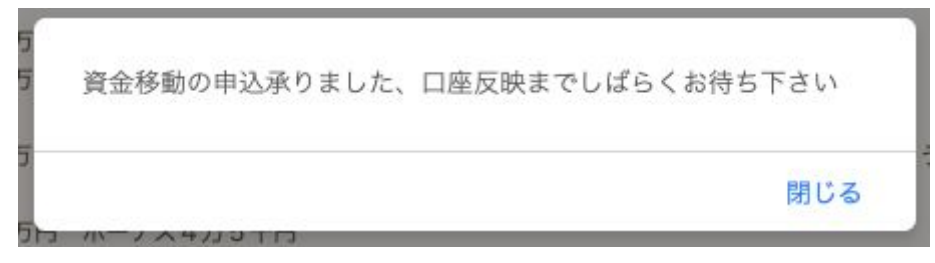

6. MAM-webに移動し、正常に資金移動が完了しているかどうかを確認してください。

結果は「取引履歴一覧」で確認することができます。(※反映までにしばらく時間 がかかる場合があります。)

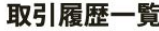

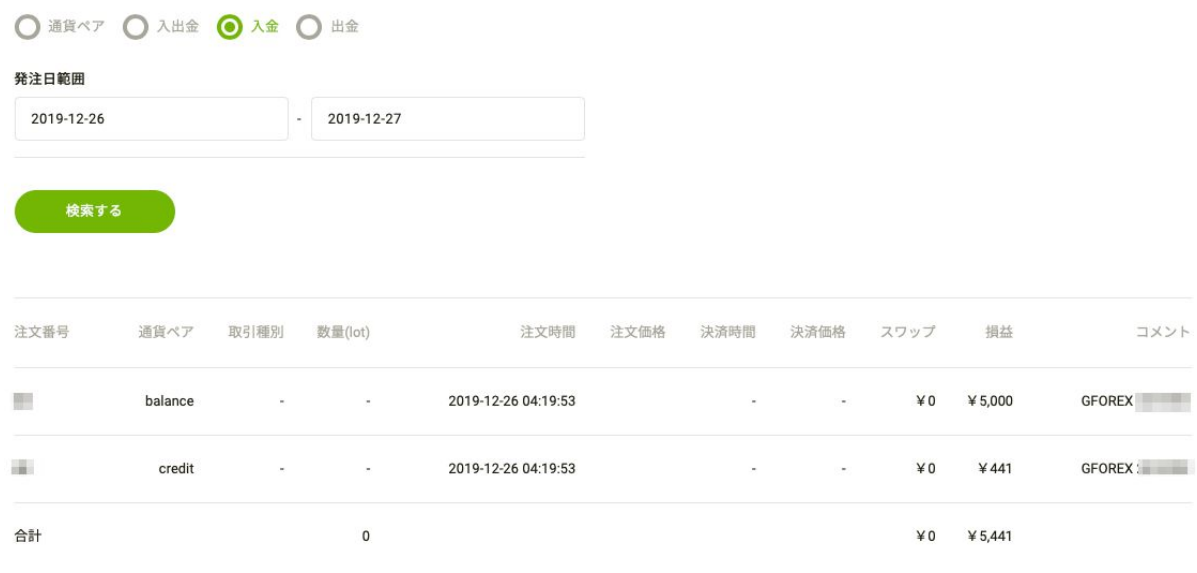

重要**:** 出金元口座にて未決済の取引がある場合には、入金処理することができません。

また、資金移動はMAM-webの「非アクティブ口座」に対して行われます。親口座への出 資金を設定するには「アクティブ口座」に入金が必要であることに注意をしてください。 3.3.2. MAM口座からMT4口座への資金移動(MAM口座からの出金)

1. 「口座番号」から出金先の口座を選択してください。

#### 資金移動 (出金)

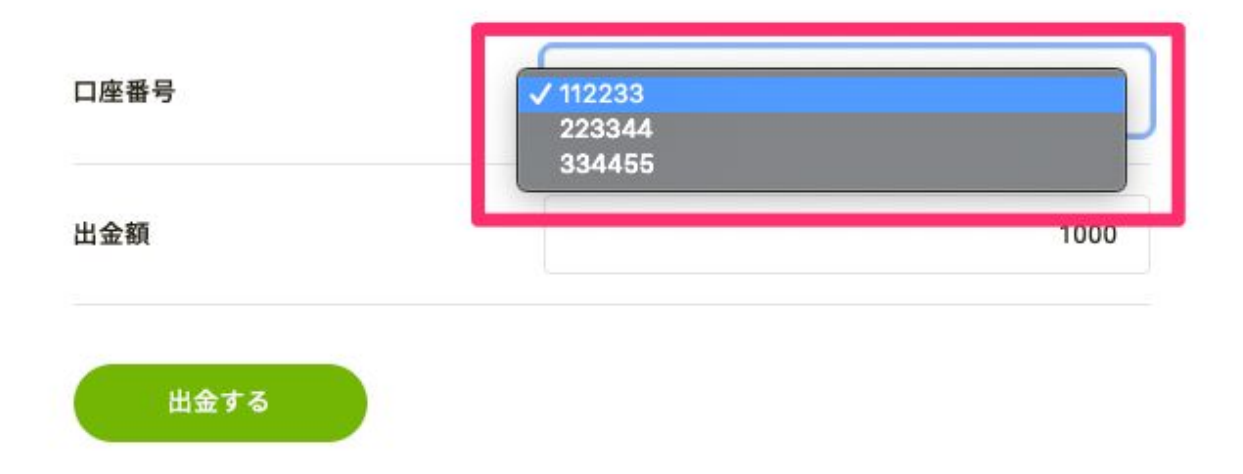

2. 「出金額」を入力して「出金する」ボタンをクリックしてください。

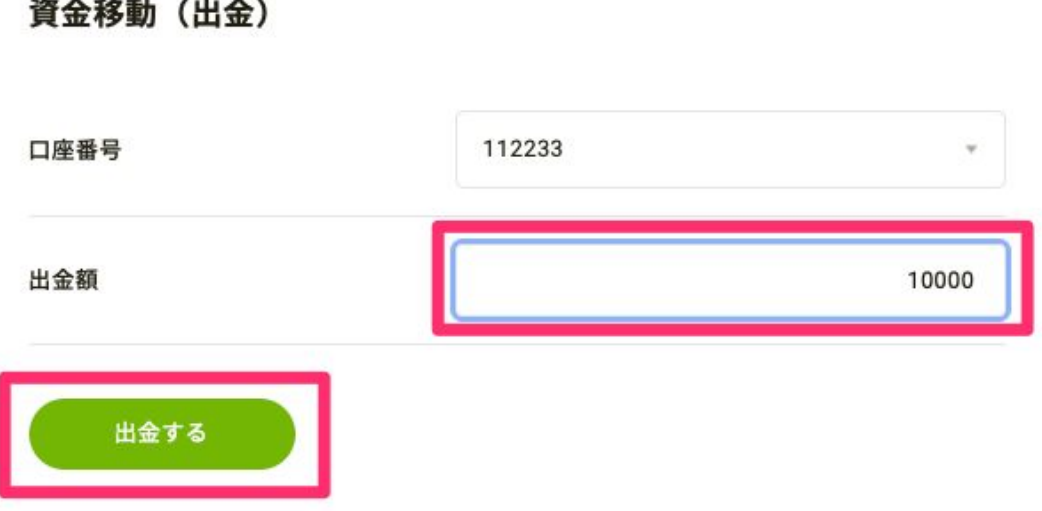

3. 入力した内容に誤りがない場合は、確認ダイアログの「OK」ボタンをクリックして ください。

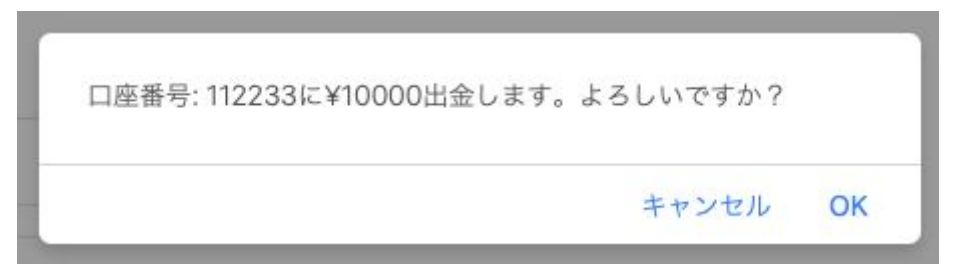

#### 4. 出金が正常に完了した場合、画面上部に以下のような文言が表示されます。

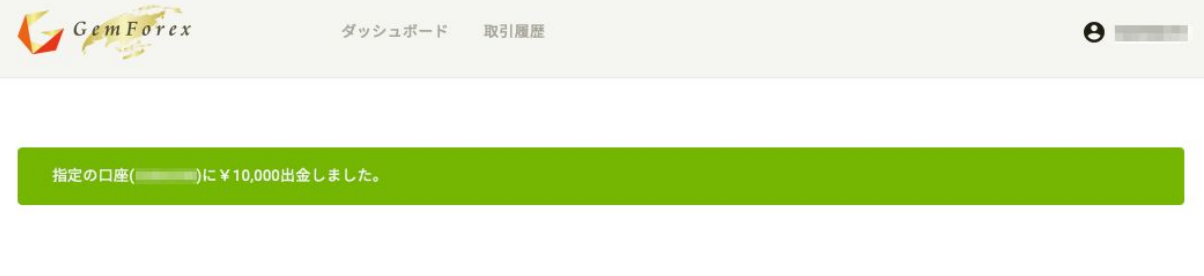

重要**:** 出金元口座は、「非アクティブ口座」となります。非アクティブ口座の残高がない 場合には出金できないことに注意してください。

3.3.3. 非アクティブ口座からアクティブ口座に資金移動する

- 1. 「非アクティブ口座⇔アクティブ口座間の資金移動」から操作を行います。
- 2. 「非アクティブ口座からアクティブ口座への資金移動」を選択してください。

● 非アクティブ口座からアクティブ口座への資金移動 ○ アクティブロ座から非アクティブロ座への資金移動

3. 資金移動したい金額を入力してください。(ボーナスクレジットが比率で移動する ことに注意してください。詳しくは「3.3.5. 資金移動の際のボーナスクレジットの 取り扱いについて」をご参照ください。)

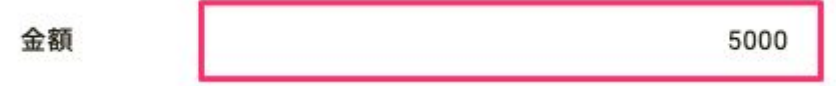

4. 「資金移動する」ボタンを押してください。

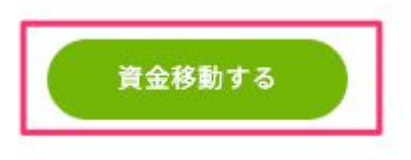

5. 入力した内容に誤りがない場合は、確認ダイアログの「OK」ボタンをクリックして ください。

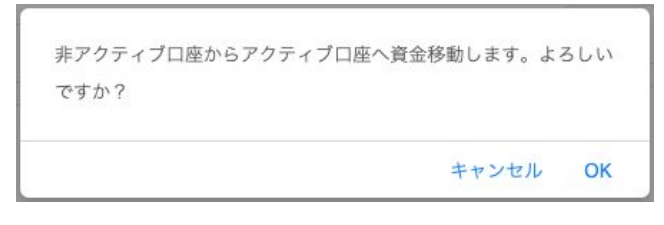

6. 正常に完了した場合、画面上部に以下のような文言が表示されます。

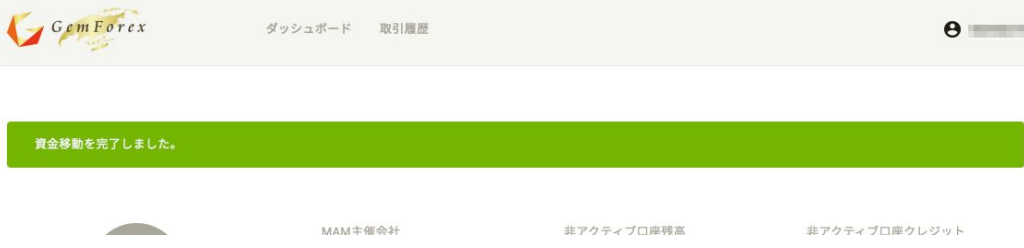

3.3.4. アクティブ口座から非アクティブ口座に資金移動する

- 1. 「非アクティブ口座⇔アクティブ口座間の資金移動」から操作を行います。
- 2. 「アクティブ口座から非アクティブ口座への資金移動」を選択してください。

◯ 非アクティブ口座からアクティブ口座への資金移動

● アクティブ口座から非アクティブ口座への資金移動

3. 資金移動したい金額を入力してください。(ボーナスクレジットが比率で移動する ことに注意してください。詳しくは「3.3.5. 資金移動の際のボーナスクレジットの 取り扱いについて」をご参照ください。)

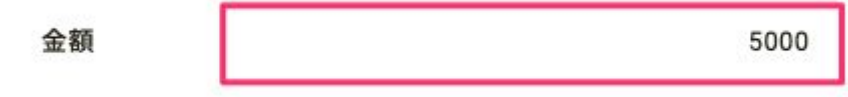

4. 「資金移動する」ボタンを押してください。

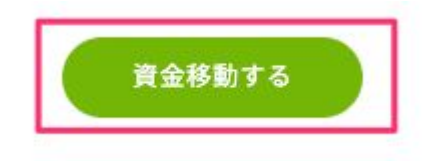

5. 入力した内容に誤りがない場合は、確認ダイアログの「OK」ボタンをクリックして ください。

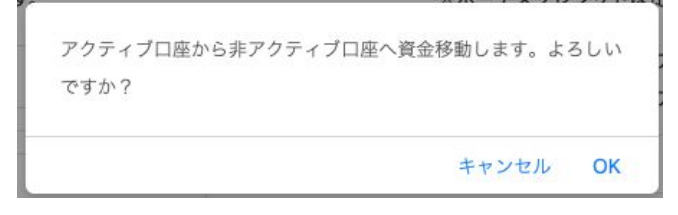

6. 正常に完了した場合、画面上部に以下のような文言が表示されます。

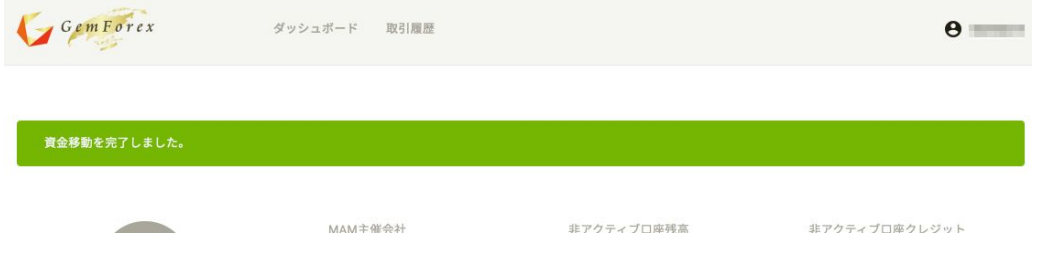

重要**:** 未決済の取引がある場合は、アクティブ口座から非アクティブ口座への資金移動が できません。

3.3.5. 資金移動の際のボーナスクレジットの取り扱いについて

口座間で資金移動を行う場合、移動元の残高と移動額との比率が計算され、同比率で計算さ れたボーナスクレジットが同時に移動となります。

口座残高12万円、ボーナスクレジット6万円のMT4口座より、3万円(25%)をMAM口座に移 動する場合、以下のようになります。

|           | MT4口座 移動前 | MAMロ座への移動額           | MT4口座 移動後 |
|-----------|-----------|----------------------|-----------|
| 口座残高      | ¥120,000  | $\angle$ 30,000(25%) | ¥ 90,000  |
| ボーナスクレジット | ¥ 60,000  | ¥15,000(25%)         | ¥45,000   |

口座残高1万円、ボーナスクレジット2千円のMAM口座より、5千円(50%)をMT4口座に移動 する場合、以下のようになります。

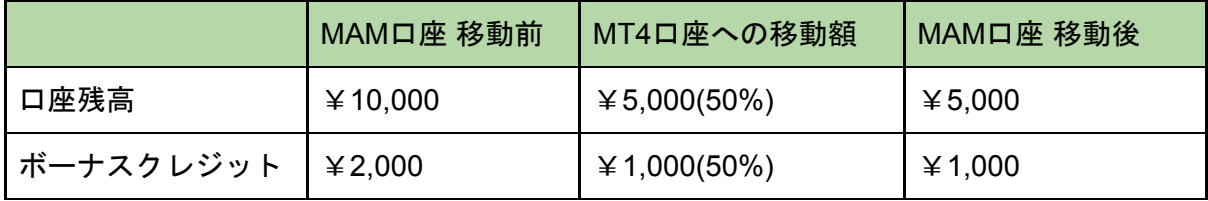

非アクティブ口座からアクティブ口座への資金移動、アクティブ口座から非アクティブ口座 への資金移動についても同様です。

## <span id="page-23-0"></span>4. 取引履歴

この章では「取引履歴」について説明します。この画面では取引結果を参照したり、MT4レ ポートやCSVファイルをダウンロードすることができます。

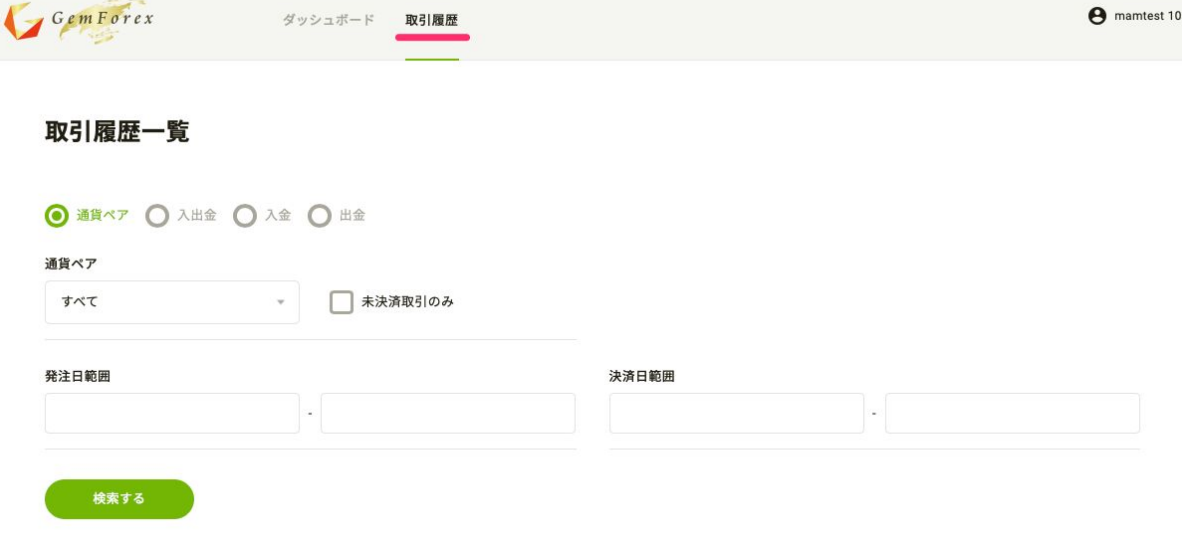

## <span id="page-24-0"></span>4.1. 通貨ペアごとの取引履歴を確認する

1. 「通貨ペア」を選択してください。

 $\overline{1}$ 

◎ 通貨ペア ◎ 入出金 ◎ 入金 ◎ 出金

2. 任意の通貨ペアを選択してください。「通貨ペア」の指定が不要な場合には「すべ て」を選択してください。未決済取引のみを検索する場合は「未決済取引のみ」に チェックをつけてください。

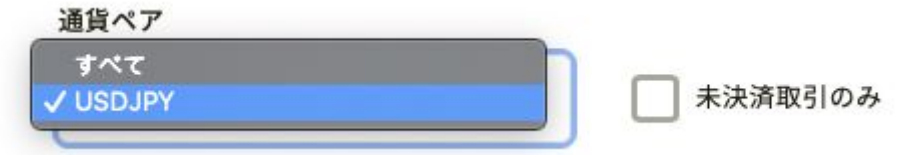

3. 日付で絞り込みをしたい場合は、「発注日範囲」「決済日範囲」に任意の日付を設 定してください。日付はYYYY/MM/DDもしくはYYYY-MM-DDのフォーマットで入力 するか、ブラウザの入力補助機能を利用して日付を選択してください。

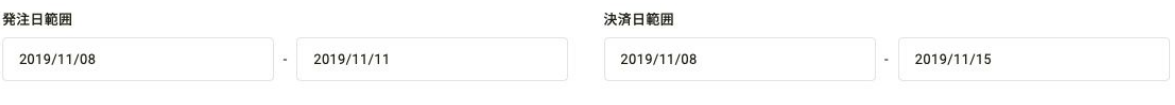

4. 「検索する」ボタンをクリックすると、検索条件に合致する取引履歴が表示されま す。

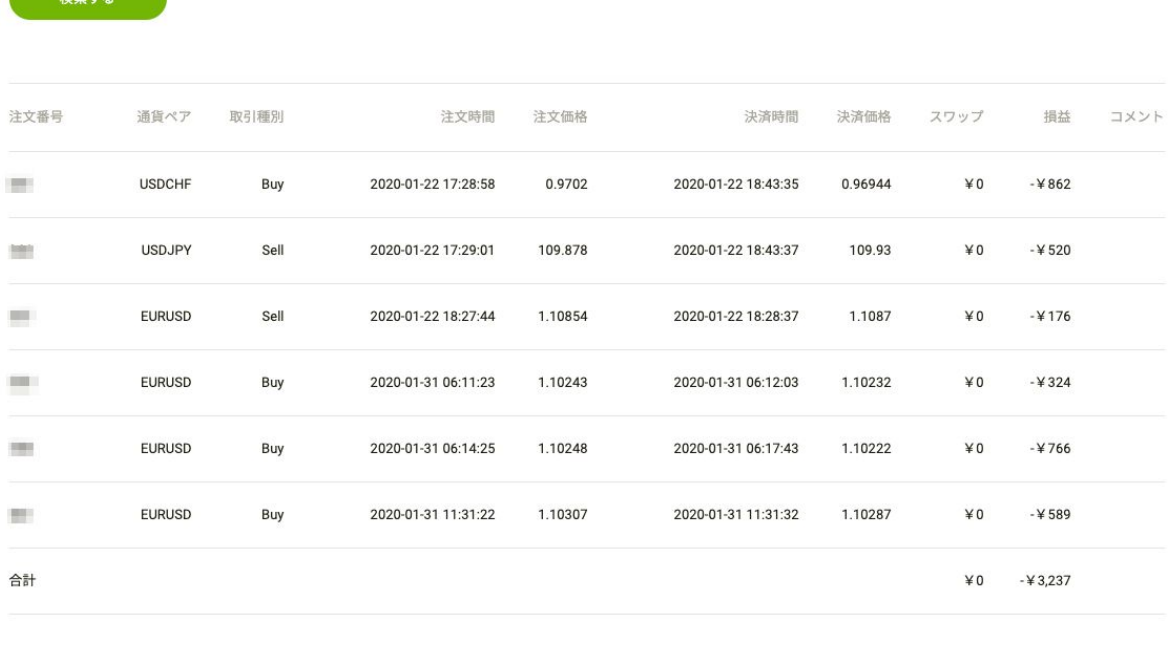

## <span id="page-25-0"></span>4.2. 入出金の履歴を確認する

1. 「入出金」「入金」「出金」のいずれかを選択してください。

○ 通貨ペア ◎ 入出金 ○ 入金 ○ 出金

2. 日付で絞り込みをしたい場合は、「発注日範囲」に任意の日付を設定してくださ い。日付はYYYY/MM/DDもしくはYYYY-MM-DDのフォーマットで入力するか、ブラ ウザの入力補助機能を利用して日付を選択してください。

#### 発注日範囲

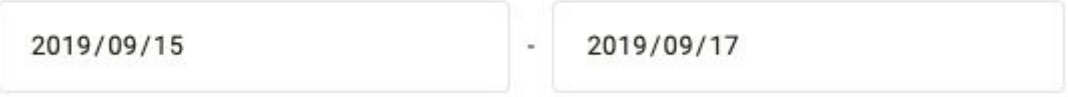

3. 「検索する」ボタンをクリックすると、検索条件に合致する取引履歴が表示されま す。

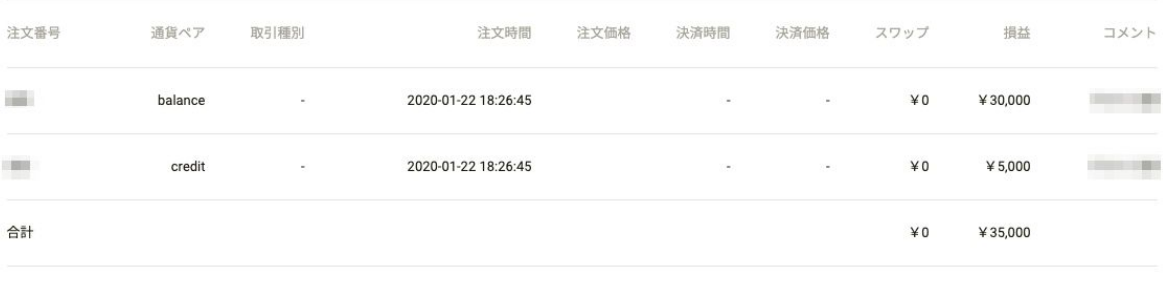

## <span id="page-26-0"></span>4.3. MT4レポートを出力する

1. 検索結果下部の「MT4レポートを出力する」ボタンをクリックしてください。

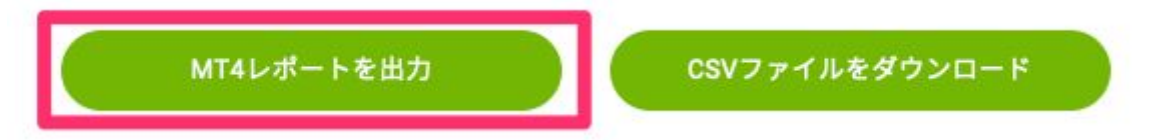

2. 別タブにMT4レポートが出力されます。

## GemTrade Co., Ltd.

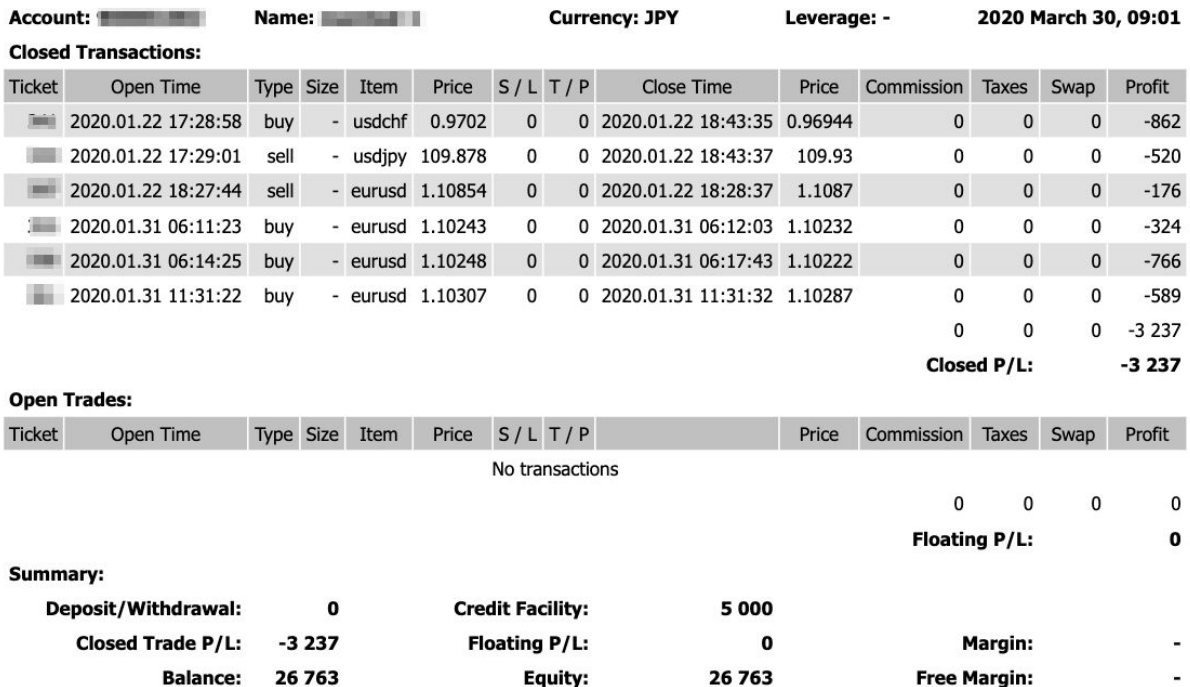

## <span id="page-27-0"></span>4.4. CSVファイルをダウンロードする

1. 検索結果下部の「CSVファイルをダウンロード」ボタンをクリックしてください。

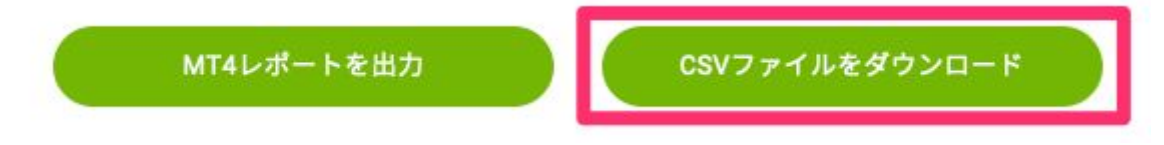

#### 2. 検索結果をCSVファイルでダウンロードすることができます。

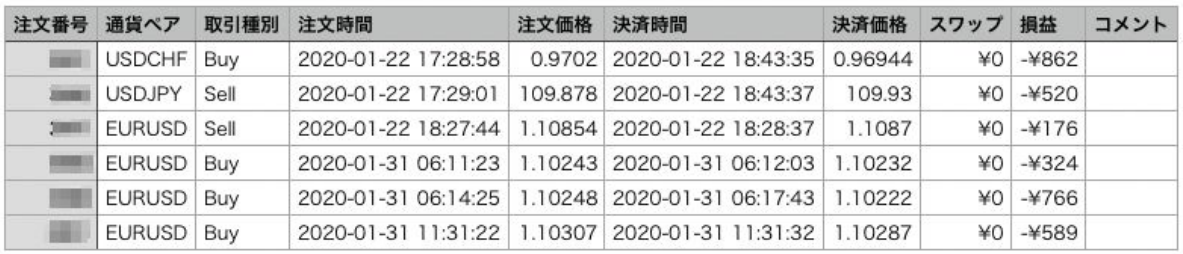

#### trade\_histories\_20200330090253